## **Stock How do I print labels for items in stock?**

This was tested with a Brother QL-1060N and QL-710W in combination with and Adobe Reader 10.

How to determine the size

In the menu "System" - "Options" menu you will find the LABEL\_PRINTING configuration. Here you must enter the desired format. For now it is only possible to introduce standard formats (Ax, Bx, "letter", "legal"). You can therefore not introduce the exact format of your labels. FE: For the labels of size 88mm x 27mm we used the A8 format.

Where can I print these labels in PlanManager?

In the "Job" menu - "Stock" you can see the complete stocklist. Click on the desired line to print the label. If the configuration is correct you will see a button "Print".

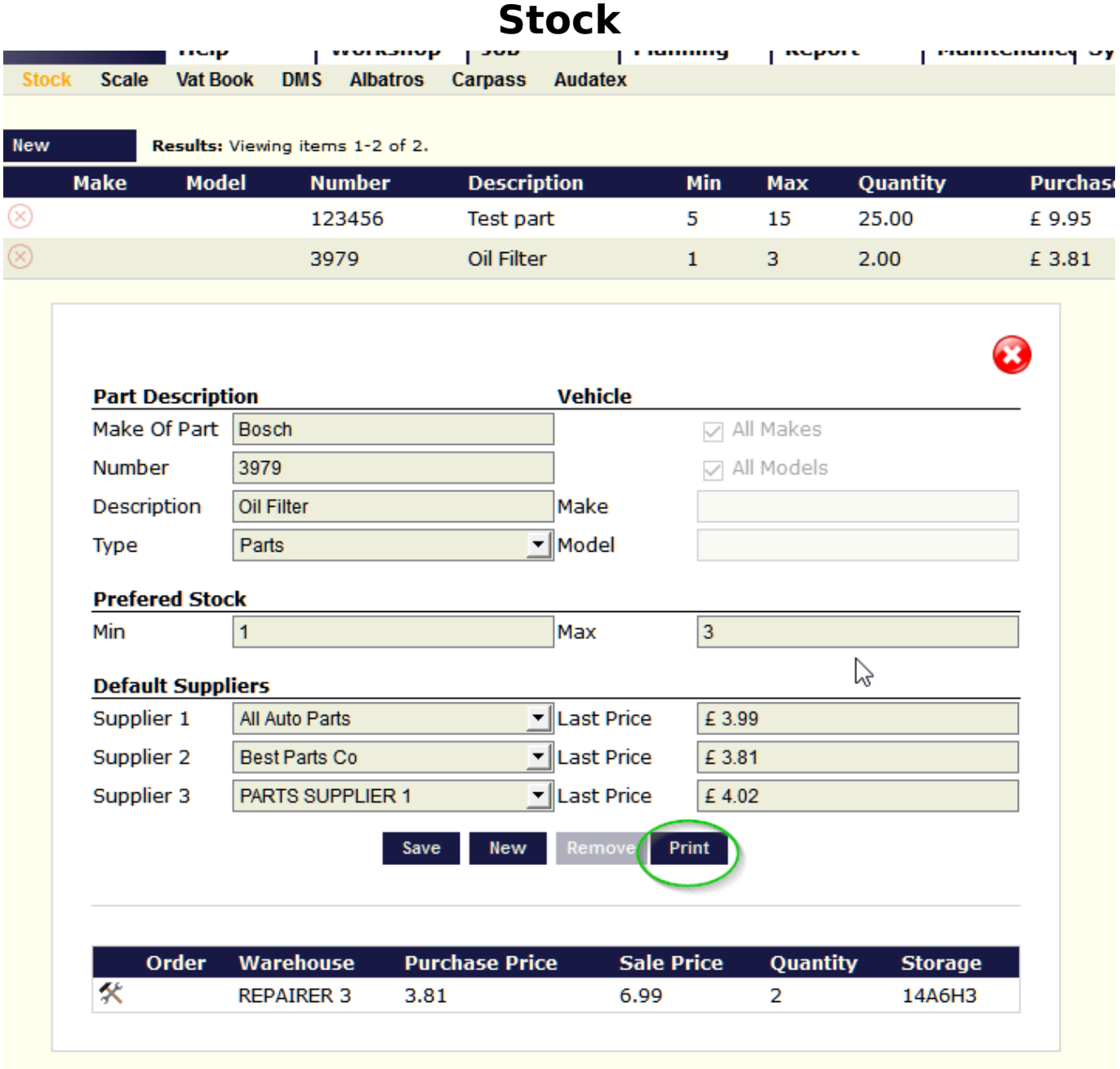

On the label you will see the number in bold and below the description. When you press the print button, a pdf will be created.

## **Stock**

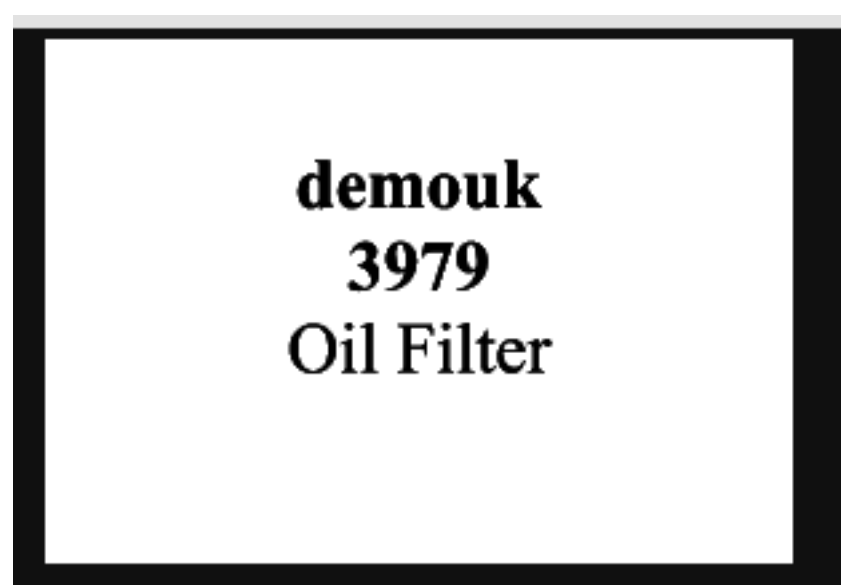

Do not forget to control the following parameters:

- 1. Select the printer, if you do not see it, check if the driver is installed correctly.
- 2. Select the scale you'll apply. To the right you can see an example. the dark area is out of print.

## **Stock**

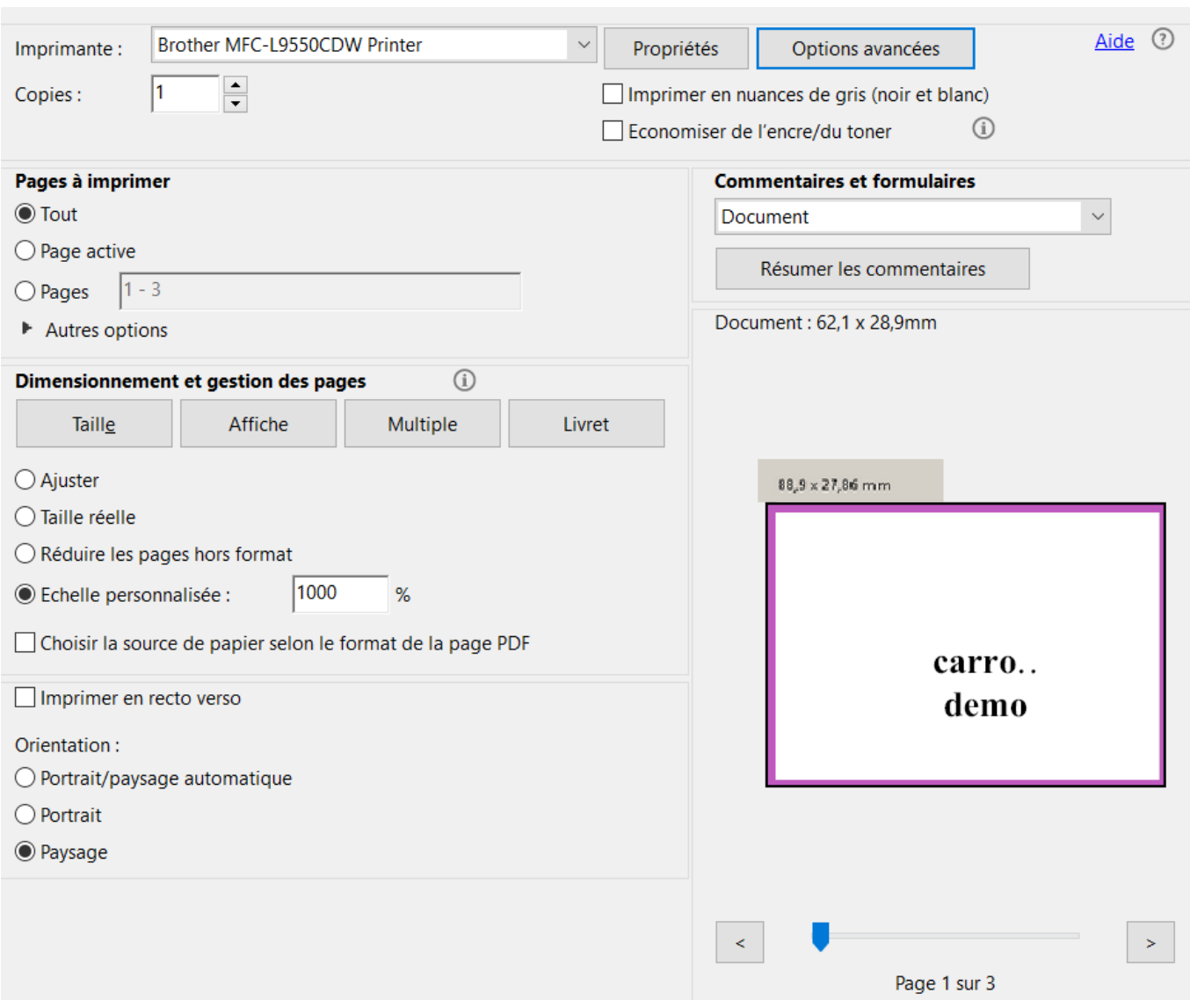

Unikátní ID: #2125 Autor: Jean-Marie Aktualizováno: 2019-10-08 12:00